# **Import kalendáře**

Před Importováním kalendáře se musíme mít vyexportovány soubor z jiného kalendáře

## **Export kalendáře ze starého Horde**

### [horde.slu.cz](https://horde.slu.cz/)

.<br>Vde

- po přihlášení do [starého Horde](https://horde.slu.cz/) se přepneme na záložku **Kalendář**
- export kalendáře se nachází pod ikonkou **tužka** [\(Obr 1\)](https://uit.opf.slu.cz/_media/horde:export_kal02.png)
	- 1. vybereme záložku Export a klikněte na odkaz **Calendar ICS file**[\(Obr 2\)](https://uit.opf.slu.cz/_media/horde:export_kal02.png)
	- 2. **!!! EXPORTOVANÝ SOUBOR NEOTVÍREJTE !!!**

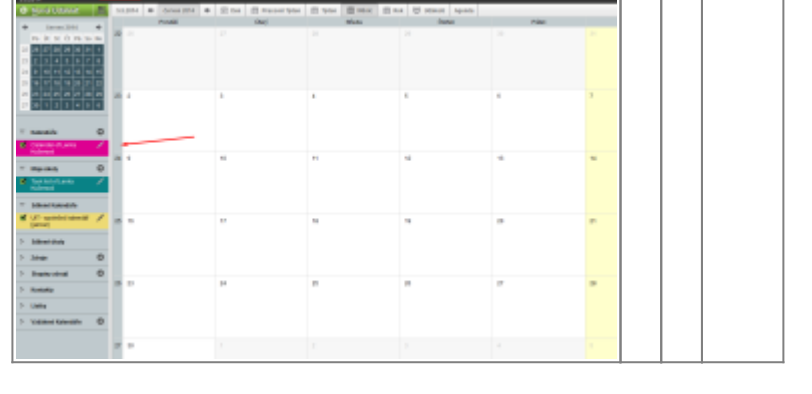

Obr 1 **Obr 2** Obr 2 Obr 3

- \* nastavení kalendáře se nachází pod ikonkou **tužka** [\(Obr 3\)](https://uit.opf.slu.cz/_media/horde:import_kal01a.png)
	- zde si můžeme kalendář pojmenovat, vybrat barvu kalendáře a **importovat kalendář** [\(Obr 4\)](https://uit.opf.slu.cz/_media/horde:import_kal02a.png)
		- 1. kalendář si můžeme pojmenovat a vybrat jeho barvu (důležité při používání více kalendářů)
		- 2. vybereme záložku "Import"
		- 3. z počítače vybereme uložený soubor ze "starého kalendáře Horde"
		- 4. uložíme
		- 5. po uložení musíme kalendář **zapnout**, tak že zaklikneme políčko vedle kalendáře [\(Obr 5\)](https://uit.opf.slu.cz/_media/horde:kalendar06.png)

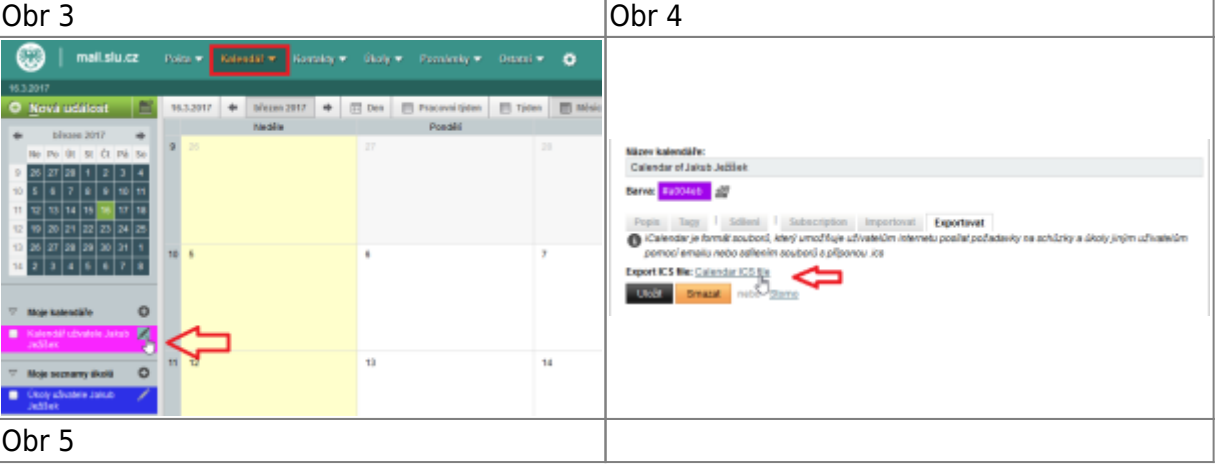

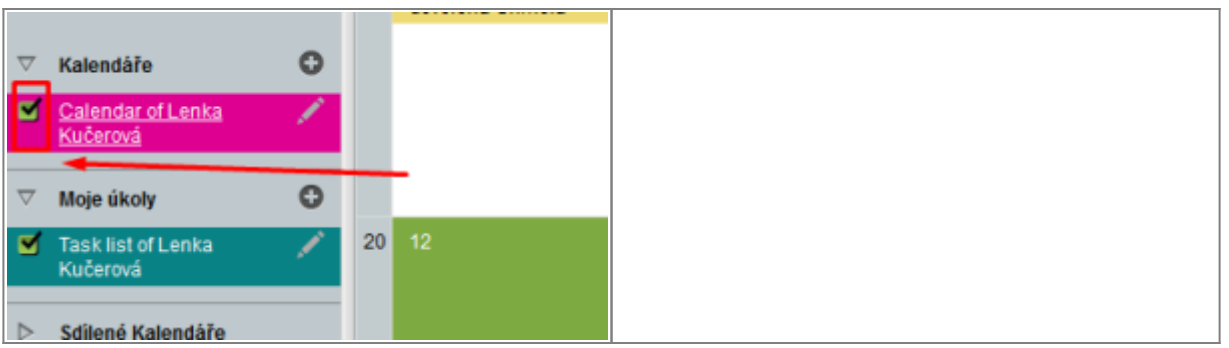

## **Import sdíleného kalendáře do nového Horde**

#### [horde.opf.slu.cz](http://horde.opf.slu.cz/login.php)

### **!!! EXPORTOVANÝ SOUBOR NEOTVÍREJTE !!!**

- po přihlášení do [nového Horde](http://horde.opf.slu.cz/login.php) se přepneme na záložku **Kalendář**
- pro sdílený kalendář musíme vytvořit **Nový kalendář**, který si podle sebe nazveme a vybereme jeho barvu. Zde budeme importovat kalendář ze starého Horde [\(Obr 6\)](https://uit.opf.slu.cz/_media/horde:import_kal03.png)
- nastavíme sdílení kalendáře: do políčka **Sdílet s uživateli** vypíšeme emailové adresy uživatelů se kterými chceme kalendář sdílet [\(Obr 7\)](https://uit.opf.slu.cz/_media/horde:import_kal03a.png)
- po vytvoření kalendáře začneme **importovat kalendář** [\(Obr 8\)](https://uit.opf.slu.cz/_media/horde:import_kal02a.png)
	- 1. nastavení kalendáře se nachází pod ikonkou **tužka** [\(Obr 9\)](https://uit.opf.slu.cz/_media/horde:import_kal01a.png)
	- 2. vybereme záložku "Import"
	- 3. z počítače vybereme uložený soubor ze "starého kalendáře Horde"
	- 4. uložíme

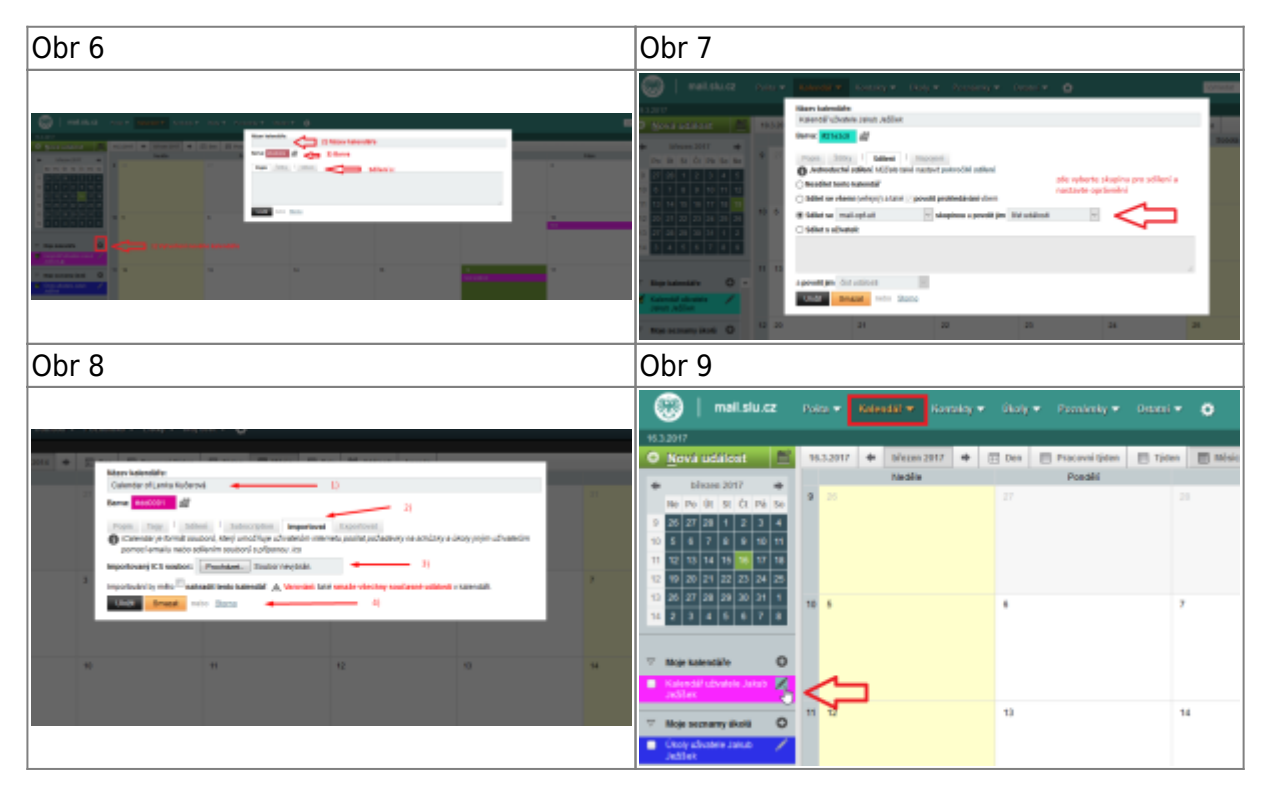

From: <https://uit.opf.slu.cz/>- **Ústav informačních technologií**

Permanent link: **<https://uit.opf.slu.cz/horde:kalendar?rev=1489651750>**

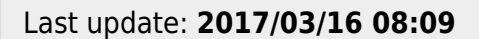

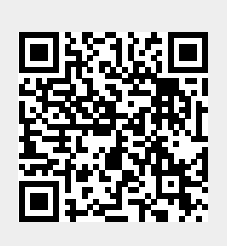